**FreeFlow<sup>®</sup>** Servicio JMF Versión 7.0 708P89176 Octubre de 2008

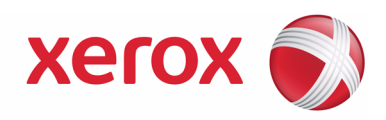

# Servicio JMF de FreeFlow® Guía del usuario

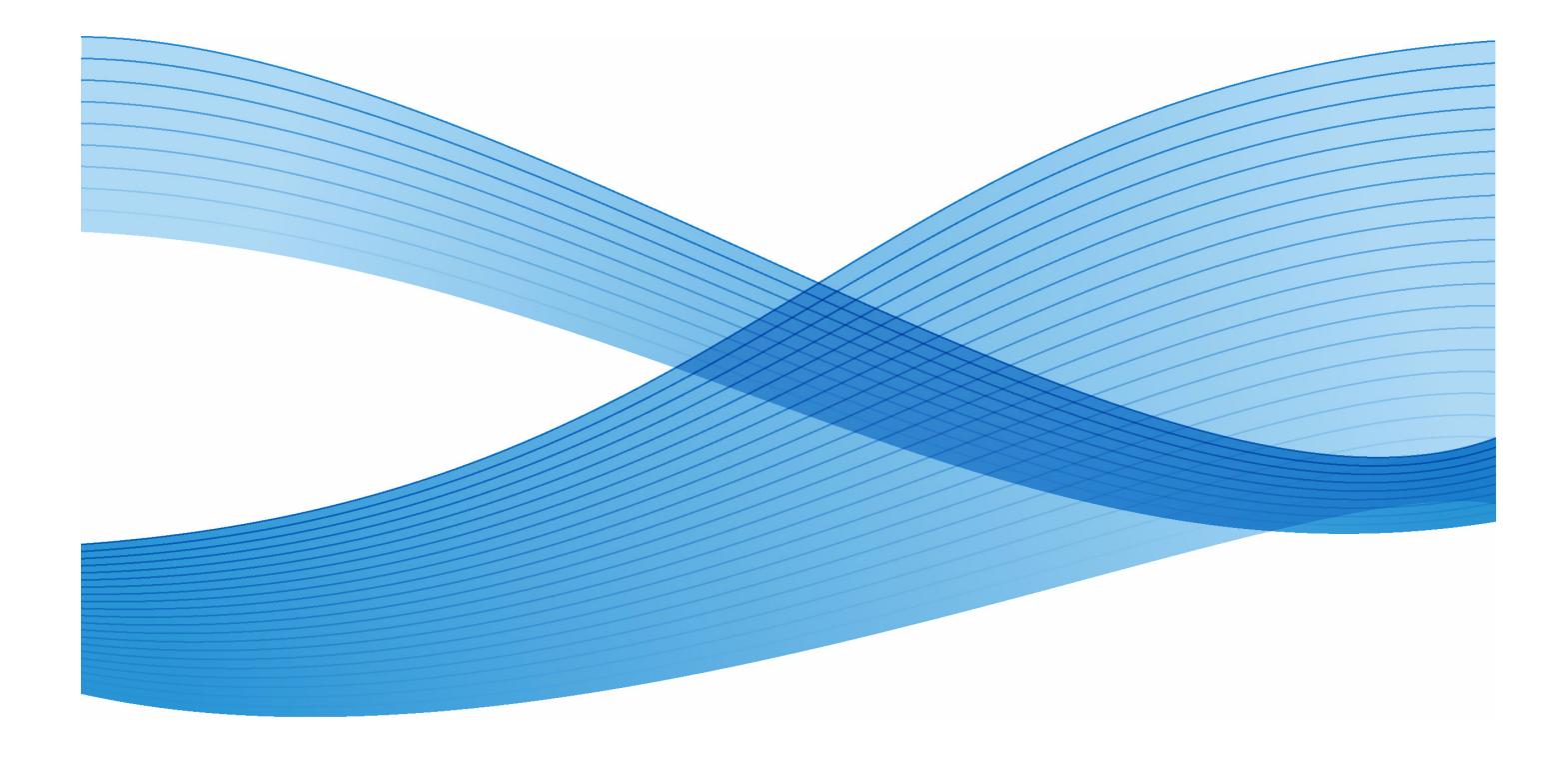

Xerox Corporation Global Knowledge and Language Services 800 Phillips Road - Bldg. 218-01A Webster, NY 14580

Copyright © 1996-2008 Xerox Corporation. Reservados todos los derechos. XEROX®, Xerox Canada Ltd®, Xerox Limited®, The Document Company®, FREEFLOW®, FREEFLOW® MAKEREADY, FREEFLOW® OUTPUT MANAGER, FREEFLOW® PROCESS MANAGER, and all identifying numbers used in connection with the Xerox products mentioned in this publication are trademarks of XEROX CORPORATION. Los derechos de propiedad intelectual (copyright) incluyen en forma y fondo todo el material e información registrable como propiedad intelectual según la legislación actual o futura, lo cual incluye, sin limitación, el material generado por los programas de software y mostrado en pantalla, tal como estilos, plantillas, iconos, vistas de pantalla, apariencia, etc.

Si bien esta publicación se ha preparado con sumo cuidado, Xerox Corporation no asumirá ninguna responsabilidad por problemas que surjan de omisiones o equivocaciones.

Impreso en los Estados Unidos.

También se reconocen las marcas comerciales de las siguientes empresas:

Adaptec®, el logotipo Adaptec, SCSlSelect® y EZ-SCSI® son marcas comerciales de Adaptec, Inc

Adobe PDFL - Adobe PDF Library Copyright © 1987-2008 Adobe Systems Incorporated

Adobe®, el logotipo de Adobe, Acrobat®, el logotipo de Acrobat, Acrobat Reader®, Distiller®, Adobe PDF JobReady™, PostScript® y el logotipo de PostScript son marcas comerciales registradas de Adobe Systems Incorporated en los Estados Unidos y/o en otros países. Todas las instancias del nombre PostScript que aparecen en el texto son referencias al lenguaje de PostScript según lo definido por Adobe Systems Incorporated, a menos que se especifique lo contrario. El nombre PostScript también se utiliza como marca comercial de productos para la implementación de Adobe Systems del intérprete del lenguaje PostScript y de otros productos de Adobe.

Copyright 1987 - 2008 Adobe Systems Incorporated y sus licenciatarios. Reservados todos los derechos.

Autologic® es marca comercial registrada de Autologic Information International, Inc.

Compaq® y QVision® están registradas en la Oficina de Marcas Comerciales y Patentes de los Estados Unidos, a nombre de Compaq Computer Corporation.

DEC, DEC RAID y Redundant Array of Independent Disks son marcas comerciales registradas de Digital Equipment Corporation. Dundas: este software contiene material que es © 1997-2000 DUNDAS SOFTWARE LTD., con todos los derechos reservados.

La tecnología de procesamiento de imágenes se proporciona bajo licencia de Accusoft Corporation.

ImageGear © 1996-2005 por AccuSoft Corporation. Reservados todos los derechos.

Intel® y Pentium® son marcas registradas de Intel Corporation.

Novell® y NetWare® son marcas registradas de Novell, Inc. en los Estados Unidos y en otros países.

Oracle® es una marca comercial registrada de Oracle Corporation Redwood City, California

ScanFix® Image Optimizer e ImagXpress son marcas registradas o marcas comerciales de Pegasus Imaging Corp.

Copyright© 1997-2008 Pegasus Imaging Corp. Reservados todos los derechos.

Sony™ y Storage by Sony™ son marcas comerciales de Sony.

Preps™ es una marca comercial registrada de Creo Inc. Todos los derechos reservados.

PANTONE® y otras marcas comerciales de Pantone Inc. son la propiedad de Pantone Inc. Reservados todos los derechos.

Quark® y QuarkXPress® son marcas comerciales registradas de Quark, Inc. Storage View™ es una marca comercial de CMD Technology, Inc.

TIFF® es una marca comercial registrada de Aldus Corporation.

Windows®, Windows XP®, Windows Server ® 2003 e Internet Explorer son marcas comerciales de Microsoft Corporation; Microsoft® y MS-DOS® son marcas comerciales registradas de Microsoft Corporation.

Partes del Copyright © 2001 artofcode LLC.

Este software está basado en parte en el trabajo del grupo independiente JPEG.

Partes del Copyright © 2001 URW++. Reservados todos los derechos.

Este producto incluye software desarrollado por Apache Software Foundation.

Copyright © 1999-2003 The Apache Software Foundation. Reservados todos los derechos.

Este software se basa parcialmente en el trabajo de Graeme W. Gill.

© Press-sense Ltd. 2002-2007. Reservados todos los derechos.

Incluye la tecnología de bibliotecas PDF de Adobe® y Adobe Normalizer

Graphics Interchange Format © es propiedad intelectual de CompuServe Incorporated. GIFSM es una marca de servicio de CompuServe Incorporated.

Algunas partes contienen una implementación del algoritmo LZW, con licencia bajo la Patente 4.558.302 de los Estados Unidos. Partes de este software se encuentran bajo Copyright © 2004-2006 Enterprise Distributed Technologies Ltd.

Partes de este software se encuentran bajo Copyright ©1995-2003, The Cryptic Foundation Limited. Reservados todos los derechos.

Partes de este software son implementaciones de SSLv3/TLS escritas por Eric Rescorla, Claymore Systems, Inc.

Partes de este software se encuentran bajo Copyright © 2002, Lee David Painter y contribuyentes. Contribuciones hechas por Brett Smith, Richard Pernavas, Erwin Bolwidt.

Partes de este software se encuentran bajo Copyright ©1995-2005, Jean-loup Gailly y Mark Adler.

Todos los demás nombres de productos y servicios mencionados en esta publicación son marcas comerciales de sus empresas respectivas. Se utilizan en esta publicación para el beneficio de dichas empresas y no pretenden transmitir un aval u otro tipo de afiliación con la publicación.

Las empresas, los nombres y los datos utilizados en los ejemplos del presente documento son ficticios a menos que se indique lo contrario.

Este documento se modifica periódicamente. En ediciones posteriores, se realizarán cambios y se corregirán los errores de tipografía y técnicos.

# **Índice**

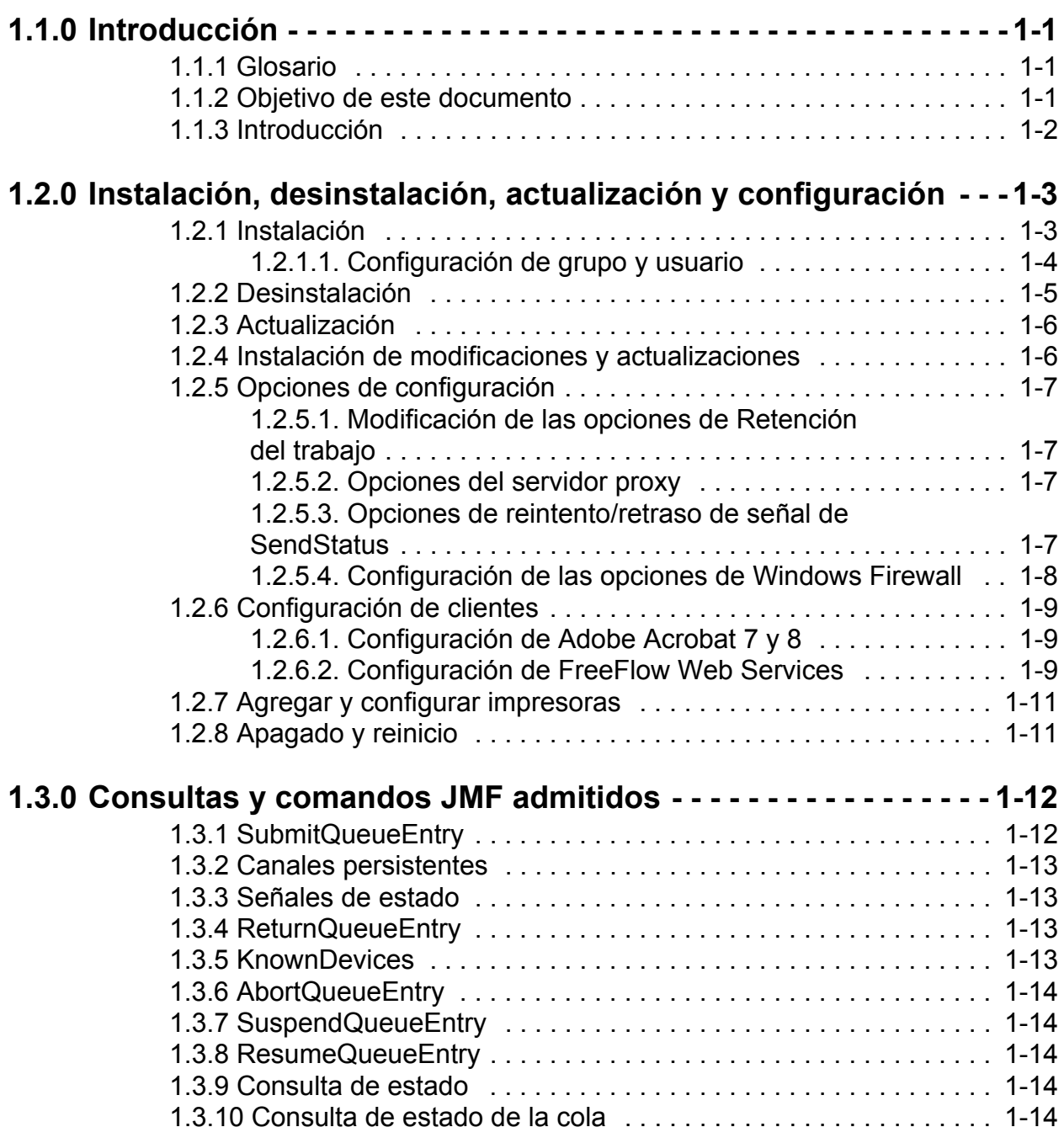

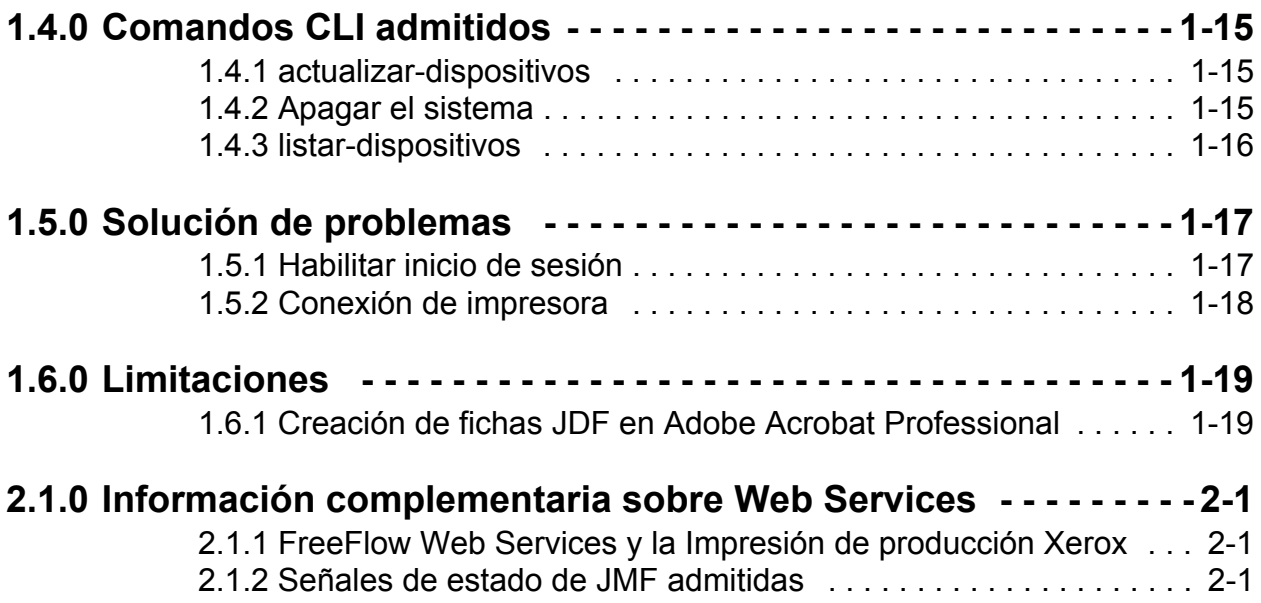

# <span id="page-4-0"></span>**1.1.0 Introducción**

## <span id="page-4-1"></span>**1.1.1 Glosario**

La siguiente lista contiene los términos importantes que se usan en este documento:

**MIS**: sistemas de información de administración La parte funcional de un flujo de trabajo JDF que supervisa todos los procesos y comunicación entre los componentes y el control del sistema.

**Dispositivo**: el componente de una parte del flujo de trabajo JDF que interpreta un JDF y lleva a cabo las instrucciones.

**Controlador**: el componente de un flujo de trabajo basado en JDF que inicia dispositivos, envía JDF y comunica la información de estado.

**Canal persistente**: una conexión exclusiva que permite que el Servicio JMF envíe señales JMF al MIS.

**Formato de descripción de trabajo (JDF)**: un formato de datos basado en XML que describe un trabajo de impresión en cuanto a los productos a crear como también a los procesos para crear dichos productos. JDF brinda un contenedor para definir un trabajo.

**Formato de mensajes de trabajo (JMF)**: un formato de datos XML basado en JDF. Es un protocolo que permite que los componentes en un flujo de trabajo JDF se comuniquen. JMF proporciona una serie de comandos y consultas tales como el envío de trabajos JDF, manejo de colas, descripción de las capacidades del dispositivo y notificación de eventos.

## <span id="page-4-2"></span>**1.1.2 Objetivo de este documento**

La guía del usuario del Servicio JMF se creó para usarla como un documento general que describe:

- Instalación del software
- Configuración de varios clientes compatibles, incluyendo:
	- Adobe Acrobat
	- FreeFlow Web Services
- Listado de consultas y comandos admitidos
- Comandos admitidos de la interfaz de la línea de comandos.

Para obtener más información acerca del uso de los clientes compatibles, consulte la documentación de los clientes.

## <span id="page-5-0"></span>**1.1.3 Introducción**

El Servicio JMF de FreeFlow implementa la Versión 1.2 de la especificación de JDF. El nivel de soporte se describe en el documento Especificación de soporte JDF de FreeFlow (FreeFlow JDF Support Specification), Versión 7.0. Cumple con un subjuego de MIS ICS nivel 2 y un subjuego de MIS ICS nivel 3. El servicio JMF de FreeFlow se proporciona a través de http para interacciones no seguras solamente.

El Servicio JMF de FreeFlow admite clientes JMF tales como Adobe Acrobat 7 y 8 Professional y FreeFlow Web Services. La configuración de estos clientes se trata en el capítulo 2.3.

El Servicio JMF de FreeFlow envía trabajos directamente a las impresoras y, por lo tanto, se lo considera un **dispositivo** ya que actúa como proxy para la impresora que ejecutará los nodos JDF.

El Servicio JMF de FreeFlow proporciona las siguientes funciones:

- Aceptar el mensaje del comando SubmitQueueEntry
- Aceptar el mensaje de Consulta de estado con una suscripción para las actualizaciones de estado del trabajo y la impresora
- Enviar mensajes de señal de estado a uno o más solicitantes que escuchan en diferentes puertos o en direcciones IP completamente separadas.
- Devolverle el archivo de instancia JDF modificado al cliente, después de que el trabajo se termine o cancele a través del mensaje de comando ReturnQueueEntry
- Aceptar el mensaje de consulta KnownDevices
- Aceptar el mensaje del comando AbortQueueEntry
- Aceptar el mensaje de comando StopPersistentChannel
- Aceptar el mensaje de consulta de estado de la cola

# <span id="page-6-0"></span>**1.2.0 Instalación, desinstalación, actualización y configuración**

Esta sección describe cómo instalar el Servicio JMF de FreeFlow.

## <span id="page-6-1"></span>**1.2.1 Instalación**

El Servicio JMF de FreeFlow tiene por objetivo ejecutarse en un host único y no puede residir con ninguna otra aplicación de FreeFlow salvo Print Manager y Web Services.

El usuario conectado debe tener derechos de administrador para instalar el programa en una plataforma de Windows. La instalación le pedirá la siguiente información:

• Directorio raíz de instalación. El prefijado es "C:\Archivos de programas\Xerox\Servicio JMF de FreeFlow".

Realice los siguientes pasos para instalar el producto:

- 1. Si el programa de instalación no se ejecuta automáticamente, haga doble clic en el archivo install.exe.
- 2. Seleccione un idioma en el menú desplegable. Haga clic en <Aceptar>.
- 3. Haga clic en <Siguiente> en la pantalla Introducción.
- 4. En la pantalla del Acuerdo de licencia de software, seleccione la opción "Acepto…" para aceptar los términos del Acuerdo de licencia del usuario final. Haga clic en <Siguiente>.
- 5. En la pantalla Seleccionar el conjunto de instalación, seleccione Servicio JMF de FreeFlow y Registro de impresoras. Haga clic en <Siguiente>.
- 6. En la pantalla Seleccionar carpeta de instalación, acepte el directorio de instalación prefijado o introduzca una ubicación de instalación alternativa. Haga clic en <Siguiente>.
- 7. En la pantalla Elegir carpeta de acceso directo, seleccione una opción de Carpeta de acceso directo. Haga clic en <Siguiente>.
- 8. Revise las opciones de instalación en la pantalla Resumen de preinstalación. Haga clic en <Instalar>.
- 9. Haga clic en<Hecho> para completar la instalación del software y reiniciar el sistema.

Después de reiniciar el sistema, en el menú de Inicio "Software de Xerox FreeFlow-> Servicio JMF de FreeFlow", estarán disponibles los siguientes accesos directos:

- Servicios
- Línea de comando

El acceso directo a Servicios se usa cuando se detiene e inicia el Servicio JMF de FreeFlow. La línea de comando se usa para invocar los comandos de la interfaz de la línea de comandos del Servicio JMF de FreeFlow.

Si el Firewall de Windows se encuentra activado, quizás sea necesario configurarlo para permitir la comunicación con el Servicio JMF de FreeFlow. Vaya a ["Configuración de las opciones de Windows Firewall" en la página 8](#page-11-0)

Si necesita configurar los ajustes de retención del trabajo, servidor proxy o reintento/retraso de ReturnQueueEntry, vaya a ["Opciones de configuración" en la](#page-10-0)  [página 7.](#page-10-0)

## <span id="page-7-0"></span>1.2.1.1. Configuración de grupo y usuario

Antes de que pueda usar el Servicio JMF de FreeFlow, debe agregar usuarios a los grupos "Administradores del Servicio JMF de Xerox FreeFlow" y "Administradores de impresoras comunes de Xerox FreeFlow".

#### 1.2.1.1.1 Agregar usuarios al grupo Administradores de impresoras comunes de Xerox FreeFlow

El grupo Administradores de impresoras comunes de FreeFlow controla qué usuarios tienen permiso para agregar una impresora al sistema. Sólo los usuarios que son miembros de este grupo pueden agregar o editar una impresora en la aplicación Registro de impresoras.

Realice lo siguiente para configurar el grupo de usuarios:

- 1. Haga clic con el botón derecho en el icono Mi PC y seleccione Administrar.
- 2. Abra la carpeta Usuarios y grupos locales. Luego abra la carpeta Grupos.
- 3. Seleccione "Administradores de impresoras comunes de Xerox FreeFlow".
- 4. Agregue usuarios al grupo. Si fuera necesario, cree cualquier usuario específico, el cual desea que tenga acceso a la aplicación primero.
- 5. Cierre la ventana de Administración de equipos y conéctese como uno de los usuarios agregados al grupo.
- 6. Seleccione Inicio->Programas->Software de Xerox FreeFlow-> Administración de impresoras->Registro de impresoras.
- 7. En el cuadro de diálogo Productos instalados, asegúrese de que la casilla de verificación Servicios JMF de FreeFlow esté marcada. Haga clic en <Aceptar>.
- 8. Agregue una o más impresoras de producción. Si es necesario, consulte la ayuda en línea de la aplicación Registro de impresoras para obtener instrucciones sobre cómo agregar una impresora.

## 1.2.1.1.2 Agregar usuarios al grupo Administradores del Servicio JMF de FreeFlow

El Servicio JMF de FreeFlow cuenta con el mecanismo de seguridad del sistema operativo subyacente para la autenticación. Todos los usuarios autenticados deben tener una cuenta en el host en el que se ejecuta el Servicio JMF de FreeFlow.

La autorización se hace cumplir a través de la Interfaz de línea de comandos (CLI) que debe residir en el mismo host en el que funciona el Servicio JMF de FreeFlow. CLI usa las credenciales asociadas con el usuario conectado a fines de la autorización. Se admite sólo un nivel de acceso único: "Administradores del Servicio JMF de Xerox FreeFlow". Antes de ejecutar cualquier comando CLI, se debe crear el grupo y el usuario debe estar asociado a éste.

Realice lo siguiente para configurar el grupo de usuarios:

- 1. Haga clic con el botón derecho en el icono Mi PC y seleccione Administrar.
- 2. Abra la carpeta Usuarios y grupos locales. Luego abra la carpeta Grupos.
- 3. Seleccione "Administradores del Servicio JMF de Xerox FreeFlow".
- 4. Agregue usuarios al grupo. Si fuera necesario, cree cualquier usuario específico, el cual desea que tenga acceso a la aplicación primero.
- 5. Cierre la ventana de Administración de equipos y conéctese como uno de los usuarios agregados al grupo de Administradores del Servicio JMF de Xerox FreeFlow.

## <span id="page-8-0"></span>**1.2.2 Desinstalación**

Antes de desinstalar el Servicio JMF de FreeFlow, debe desinstalar el Servicio de autorización de FreeFlow (FreeFlow Authorization Service). Se solicita la desinstalación de FreeFlow Authorization Service a través del cuadro de diálogo de Windows, Agregar/Quitar programas (Inicio->Opciones->Panel de control). Abra el elemento del menú "Agregar o quitar programas".

Cuando desinstale el Servicio JMF de FreeFlow, no se eliminan los archivos que fueron generados en la instalación como los datos de trabajos, impresoras o de spool.

Se solicita la desinstalación del Servicio JMF de FreeFlow a través del cuadro de diálogo de Windows, Agregar o quitar programas (Inicio->Opciones->Panel de control). Abra el elemento del menú "Agregar o quitar programas".

También se puede desinstalar la aplicación Registro de impresoras de FreeFlow. Se solicita la desinstalación de la herramienta Printer Registration a través del cuadro de diálogo de Windows, Agregar/Quitar programas (Inicio->Opciones-> Panel de control). Abra el elemento del menú "Agregar o quitar programas".

## <span id="page-9-0"></span>**1.2.3 Actualización**

El Servicio JMF de FreeFlow puede actualizarse de la versión 6.0 a la versión 7.0. El procedimiento requiere que se haga una copia de seguridad del directorio de "persistencia", y que se desinstale el Servicio JMF, Servicio de autorización y Registro de impresoras.

Para hacer una copia de seguridad del Servicio JMF, navegue a la ubicación de instalación de la versión 6.0: C:\Archivos de programa\Xerox\Servicio JMF de FreeFlow Print Manager. Copie el siguiente directorio a una ubicación de copia seguridad:

• persistence

Desinstale el Servicio JMF, el Servicio de autorización y la utilidad de Registro de impresoras. Vaya a ["Desinstalación" en la página 5](#page-8-0) para obtener instrucciones.

Instale Servicios JMF de FreeFlow por ["Instalación" en la página 3.](#page-6-1) Complete todas las subsecciones de configuración para asegurarse de que todos los grupos de usuarios y usuarios correspondientes estén configurados.

Si necesita configurar los ajustes de retención del trabajo, servidor proxy o reintento/retraso de ReturnQueueEntry, y todavía no modificado el archivo de configuración vaya a ["Opciones de configuración" en la página 7](#page-10-0).

## <span id="page-9-1"></span>**1.2.4 Instalación de modificaciones y actualizaciones**

De vez en cuando, puede ser necesario instalar una modificación de software al software de Servicio JMF de FreeFlow. En este capítulo, se describe el procedimiento para instalar una modificación.

Para instalar la modificación del Servicio JMF de FreeFlow, debe conectarse como un usuario con derechos de administrador de Windows.

- 1. Inserte el CD de la modificación del software del Servicio JMF de FreeFlow en el PC. El disco se ejecutará automáticamente.
- 2. En la pantalla inicial, seleccione el idioma adecuado del menú desplegable y haga clic en <Aceptar>.
- 3. En la pantalla de introducción del Servicio JMF de Xerox FreeFlow, haga clic en <Siguiente>.
- 4. En la pantalla de resumen de preinstalación, haga clic en <Instalar>. Comenzará la instalación de la modificación del Servicio JMF de FreeFlow.
- 5. Una vez que la instalación se complete, asegúrese de que el botón de radio <Sí, reiniciar el sistema> esté seleccionado.
- 6. Haga clic en <Hecho>. El sistema se reinicia.

## <span id="page-10-0"></span>**1.2.5 Opciones de configuración**

El Servicio JMF de FreeFlow contiene opciones que pueden cambiarse al editar manualmente un archivo de configuración. También hay pasos requeridos para permitir la comunicación a través de Windows Firewall.

#### <span id="page-10-1"></span>1.2.5.1. Modificación de las opciones de Retención del trabajo

El Servicio JMF normalmente retiene los trabajos finalizados o interrumpidos por un día. Este período de retención se puede modificar al editar el archivo "Jdfjmfgateway.properties". Realice lo siguiente:

- 1. Acceda a la aplicación del editor de texto en el sistema (por ejemplo, Bloc de notas).
- 2. Abra el archivo "Jdfjmfgateway.properties" en el editor de texto. El archivo está ubicado en el directorio C:\Archivos de programa\Xerox\Servicio JMF de FreeFlow Print Manager\config
- 3. Busque la entrada "RETENTION\_PERIOD=86400" en el archivo. Cambie el ajuste del número al período de retención deseado. El valor del número es el número total de segundos que se retendrá el trabajo.
- 4. Guarde y cierre el archivo.

#### <span id="page-10-2"></span>1.2.5.2. Opciones del servidor proxy

Si se requiere que un servidor proxy recupere archivos usando la referencia de archivos http mediante el Servicio JMF, se deben configurar las opciones para el servidor proxy.

- 1. Acceda a la aplicación del editor de texto en el sistema (por ejemplo, Bloc de notas).
- 2. Abra el archivo "Jdfjmfgateway.properties" en el editor de texto. El archivo está ubicado en el directorio C:\Archivos de programa\Xerox\Servicio JMF de FreeFlow Print Manager\config
- 3. Busque la entrada "proxyHost=" en el archivo. Introduzca el nombre o dirección IP del servidor para el host proxy después del signo igual.
- 4. Busque la entrada "proxyPort=" en el archivo. Introduzca el número de puerto para el host proxy después del signo igual.
- 5. Guarde y cierre el archivo.

## <span id="page-10-3"></span>1.2.5.3. Opciones de reintento/retraso de señal de SendStatus

Si es necesario modificar el número de reintentos o retrasos entre los reintentos para la señal de ReturnQueueEntry, se configurarán las siguientes opciones.

- 1. Acceda a la aplicación del editor de texto en el sistema (por ejemplo, Bloc de notas).
- 2. Abra el archivo "Jdfjmfgateway.properties" en el editor de texto. El archivo está ubicado en el directorio C:\Archivos de programa\Xerox\Servicio JMF de FreeFlow Print Manager\config.
- 3. Busque la entrada "RQERetries =". Introduzca el número para el número de reintentos después del signo igual.
- 4. Busque la entrada "RQERetryDelay =". Introduzca el número en segundos para el retraso entre cada reintento después del signo igual.
- 5. Guarde y cierre el archivo.

## <span id="page-11-0"></span>1.2.5.4. Configuración de las opciones de Windows Firewall

Si el Servicio JMF de FreeFlow está instalado en un equipo donde Windows Firewall está activado, se debe configurar Windows Firewall para que permita la comunicación con el puerto del Servicio JMF de FreeFlow.

Realice lo siguiente para configurar los ajustes del firewall:

- 1. Abra el Panel de control y haga doble clic en el subprograma Centro de seguridad (el subprograma puede llamarse "Firewall" según la versión de sistema operativo).
- 2. Seleccione el enlace Windows Firewall (el enlace puede llamarse "Permitir programa a través del Firewall").
- 3. Seleccione la ficha de Excepciones.
- 4. Seleccione el botón <Agregar puerto>.
- 5. En el campo Nombre, escriba "Servicio JMF de FreeFlow".
- 6. En el campo Número de puerto, escriba "7781".
- 7. Seleccione <Aceptar> para cerrar el diálogo Agregar puerto. Haga clic en <Aceptar> para cerrar el cuadro de diálogo de opciones del firewall.

## <span id="page-12-0"></span>**1.2.6 Configuración de clientes**

Las siguientes secciones describen cómo configurar aplicaciones admitidas de cliente del Servicio JMF. Realice los siguientes procedimientos **sólo** para los clientes que usará para acceder al Servicio JMF de FreeFlow. El Servicio JMF de FreeFlow **puede** usarse simultáneamente con varios clientes.

## <span id="page-12-1"></span>1.2.6.1. Configuración de Adobe Acrobat 7 y 8

Para configurar Adobe Acrobat para que envíe trabajos JDF al Servicio JMF de FreeFlow, configure la impresora en Acrobat de la siguiente manera:

- 1. Abra la herramienta Definiciones de trabajos JDF desde la ventana de Adobe Acrobat Professional:
- Para Adobe Acrobat 7: Avanzado->Imprimir producción->Definiciones del trabajo JDF
- Para Adobe Acrobat 8: Avanzado->Imprimir producción->Definiciones del trabajo JDF
- 2. Seleccione "Administrador de envío".
- 3. Seleccione "Agregar". Aparecerá un cuadro de diálogo de "Configuración de envío".
- 4. En Opciones de envío, seleccione "Convertir a un paquete MIME y enviar a un dispositivo JMF".
- 5. Introduzca el URL como http://<dirección IP o nombre del host del Servicio JMF de FFPM>:7781/[id del dispositivo]

*NOTA: Si la dirección de red del Servicio JMF de FreeFlow admite los formatos IPv4 y/o IPv6, cuando introduzca la URL, la dirección IP debe estar en formato IPv4. Adobe Acrobat versión 7 y 8 no admiten las direcciones literales IPv6.*

*NOTA: [device id] se refiere al nombre de la impresora especificada en la utilidad Registro de impresoras para la impresora a la que accederá el Servicio JMF.*

## <span id="page-12-2"></span>1.2.6.2. Configuración de FreeFlow Web Services

*NOTA: Después de instalar Web Services y Servicio JMF, habrá dos instancias de Registro de impresoras, una de Web Services y otra de Servicio JMF. Según qué producto se instaló primero, la instancia instalada en segundo lugar necesitará apuntar a la otra para que la integración funcione correctamente.* 

Para configurar FreeFlow Web Services para que envíe trabajos al Servicio JMF FreeFlow, haga lo siguiente:

- 1. Conéctese a Web Services como Proveedor de impresión.
- 2. Vaya a la ficha [Opciones].
- 3. Vaya a la ficha [Dispositivos de salida].
- 4. Haga clic en el botón [Agregar] para agregar un nuevo dispositivo.
- 5. En el cuadro de diálogo [Agregar dispositivo], introduzca el nombre del dispositivo.
- 6. Seleccione [Digital] para el grupo de dispositivos.
- 7. Seleccione [FreeFlow Servicio JMF] para el tipo de máquina y haga clic en el botón [Aceptar].
- 8. En Dispositivos de salida, a la izquierda, seleccione el dispositivo creado en el paso 7.
- 9. Después de seleccionar el Dispositivo, seleccione la ficha [Canales de salida] a la derecha.
- 10. Configure el Puerto en 7781.
- 11. Seleccione [JdfIntent\_ws6] para Producir salida de JDF.
- 12. Configure la dirección IP para la ubicación del PC del Servicio JMF de FreeFlow y haga clic en el botón [Aceptar]. Un mensaje de confirmación emergente le indicará que se han guardado los cambios.

*NOTA: Si la dirección de red del Servicio JMF de FreeFlow admite los formatos IPv4 y/o IPv6, cuando introduzca la URL, la dirección IP debe estar en formato IPv4. FreeFlow Web Services no admite las direcciones literales IPv6.*

13. Haga clic en el enlace [Dispositivo que admite el sistema de colas múltiples]. Haga clic en [Impresoras disponibles] para mostrar la lista de impresoras disponibles en el Servicio JMF de FreeFlow. Seleccione una impresora y después haga clic en <Guardar> para guardar la configuración.

Ahora, los trabajos se pueden enviar al dispositivo y a la cola configurada anteriormente.

El envío de trabajos desde FreeFlow Web Services se realiza en dos pasos:

- 1. Conéctese como comprador de impresión y pida el trabajo a enviar a FreeFlow - Servicio JMF.
- 2. Conéctese como proveedor de impresión y apruebe el trabajo a enviar a FreeFlow - Servicio JMF.

Consulte la documentación de FreeFlow Web Services para recibir instrucciones sobre cómo realizar estas operaciones.

## <span id="page-14-0"></span>**1.2.7 Agregar y configurar impresoras**

El Servicio JMF no mantiene su propia lista de impresoras de producción configuradas. Debe utilizar la aplicación FreeFlow Printer Registration para agregar y configurar impresoras. Cuando haya agregado las impresoras de producción necesarias, deberá abrir una Línea de comandos y usar el siguiente comando CLI del Servicio JMF de FreeFlow para registrar las impresoras en el Servicio JMF de FreeFlow:

Abra el comando CLI xomdevupd para recuperar la lista de impresoras actualizadas de la aplicación Registro de impresoras.

Para obtener información sobre cómo usar la aplicación FreeFlow Printer Registration, consulte la ayuda en línea para dicha aplicación.

## <span id="page-14-1"></span>**1.2.8 Apagado y reinicio**

Para apagar el Servicio JMF de FreeFlow:

- Mediante el uso de Windows Services, seleccione el servicio llamado "Servicio JMF de FreeFlow" y abra el comando parar. La ventana Windows Services se puede abrir desde "Inicio->Todos los programas->Software de Xerox FreeFlow->Servicio JMF de FreeFlow->Servicios".
- Otra alternativa es que se detenga el Servicio JMF de FreeFlow introduciendo el comando "xomshutd" en una ventana de Línea de comando. La ventana Línea de comandos se puede abrir desde "Inicio->Todos los programas-> Software de Xerox FreeFlow->Servicio JMF de FreeFlow->CommandLine".

Para reiniciar el Servicio JMF de FreeFlow:

• Mediante el uso de Windows Services, seleccione el servicio llamado "Servicio JMF de FreeFlow" y abra el comando parar. La ventana Windows Services se puede abrir desde "Inicio->Todos los programas->Software de Xerox FreeFlow->Servicio JMF de FreeFlow->Servicios".

# <span id="page-15-0"></span>**1.3.0 Consultas y comandos JMF admitidos**

## <span id="page-15-1"></span>**1.3.1 SubmitQueueEntry**

El mensaje SubmitQueueEntry envía un trabajo JDF a una impresora. El Servicio JMF de FreeFlow no valida el JDF según las capacidades de la impresora. SI el JDF contiene atributos que la impresora no puede realizar, la impresora tratará de imprimir el trabajo de la mejor manera posible. Si el trabajo no se puede imprimir, se cancelará y se enviará una señal de JMF al MIS.

Se aceptan los siguientes tipos de nodos:

- Impresión digital combinada
- Intención de producto: describe la intención del cliente en cuanto al producto final. El Servicio JMF de FreeFlow puede administrar las Intenciones de producto que se pueden imprimir en una impresora digital.

El ID del dispositivo requerido para el envío se debe identificar en el URL del Servicio JMF de FreeFlow, http://<host>:7781/[ID del dispositivo], o en el ID del dispositivo del envío de JDF. Si se especifican ambos, tiene prioridad el último. Si el ID del dispositivo es incorrecto o el dispositivo no acepta trabajos o no se puede establecer la conexión del dispositivo, se rechazará la solicitud y generará un código de error.

Si el envío contiene un nodo de Intención de producto, el Servicio JMF de FreeFlow lo convertirá en un nodo de impresión digital combinada. Las intenciones de preimpresión o posimpresión, se ignoran.

Se permite un sólo archivo PDL por trabajo JDF. Si la ficha de trabajo tiene varios componentes, todos deben hacer referencia al mismo archivo PDL.

El archivo de instancia de JDF puede contener un archivo de referencia. Las referencias de archivo admitidas son:

archivo://host/ruta

donde host es el nombre del dominio totalmente calificado del sistema donde reside el archivo de referencia. Host can contain the string "localhost" or can be empty. path is the directory path to the referenced file.

cid:content-id (cid:contenido-id)

content-id identifica al archivo que se envió dentro del mensaje de varias partes de MIME.

#### http://host:puerto/ruta

donde host es el nombre del dominio totalmente calificado del sistema donde reside el archivo de referencia. El **host** puede contener la cadena "localhost" o estar vacío. El **puerto** contiene el número de puerto del servidor http. La ruta es la ruta del directorio para llegar al archivo de referencia.

Una vez que el envío se haya aceptado, si el trabajo no se puede imprimir, se cancelará y se enviará una señal de JMF al MIS.

## <span id="page-16-0"></span>**1.3.2 Canales persistentes**

El Servicio JMF de FreeFlow envía señales de estado al MIS a través de un canal persistente. El MIS instala un canal persistente enviando un mensaje de consulta de estado con un elemento de suscripción. La suscripción identifica un URL que se registrará para este controlador. Una vez que se establece un canal persistente, éste permanece abierto (a través de los reinicios del sistema) hasta que se reciba un mensaje de StopPersistentChannel.

El mensaje de StopPersistentChannel da de baja a un controlador que actúa en un canal persistente. Ya no se envían más mensajes al controlador cuando se haya emitido el comando.

## <span id="page-16-1"></span>**1.3.3 Señales de estado**

El Servicio JMF de FreeFlow envía una señal de estado de JMF a los suscriptores por cada una de las siguientes condiciones:

- Trabajo enviado a la impresora
- Trabajo en la impresora, pero a la espera de recursos (papel, acabado).
- Trabajo de impresión en progreso
- Impresión del trabajo detenida a la espera de recursos (papel, acabado).
- Pérdida de conexión con impresora
- Trabajo finalizado
- Trabajo cancelado

## <span id="page-16-2"></span>**1.3.4 ReturnQueueEntry**

El comando ReturnQueueEntry devuelve un trabajo que se ha enviado con un comando SubmitQueueEntry. Este comando se envía por medio del Servicio JMF de FreeFlow después de que se haya completado o cancelado el trabajo. Las auditorias y JDF/@Estado del JDF en proceso deben configurarse como "Completos" y el JDF enviado al URL de acuerdo con lo especificado por SubmitQueueEntry/@ReturnJMF.

El Servicio JMF intentará enviar un comando ReturnQueueEntry varias veces hasta que el cliente reciba el envío correctamente. Esto le otorga a un cliente temporariamente inactivo el tiempo necesario para recuperar el funcionamiento. Los intentos de envío también se realizarán durante períodos de tiempo preconfigurados, suponiendo que tomará un tiempo hasta que el cliente reanude el correcto funcionamiento (por ejemplo, durante el reinicio). Tanto el período de tiempo y el número de intentos son configurables. Consulte ["Opciones de reintento/](#page-10-3) [retraso de señal de SendStatus" en la página 7.](#page-10-3)

## <span id="page-16-3"></span>**1.3.5 KnownDevices**

La consulta KnownDevices solicita información sobre los dispositivos. Por cada dispositivo, se devuelven el estado del dispositivo y el ID del dispositivo.

## <span id="page-17-0"></span>**1.3.6 AbortQueueEntry**

Si el trabajo no se envió a la impresora, se cancelará y se generará un estado de confirmación en la Respuesta. Si el trabajo ya se ha enviado a la impresora y no se completó la impresión, se generará un estado de confirmación en la respuesta y se enviará una solicitud de cancelación a la impresora.

Si el envío del trabajo original contiene un returnJMF (SubmitQueueEntry/ @ReturnJMF), el JDF actualizado se entregará a la ubicación especificada.

## <span id="page-17-1"></span>**1.3.7 SuspendQueueEntry**

Si el trabajo no se envió a la impresora, se retendrá y se generará un estado de confirmación en la Respuesta. Si el trabajo ya se envió a la impresora, se generará un código de error en la Respuesta.

## <span id="page-17-2"></span>**1.3.8 ResumeQueueEntry**

Si el trabajo no se envió a la impresora, se enviará a la impresora y se generará un estado de confirmación en la Respuesta. Si el trabajo ya se envió a la impresora, se generará un código de error en la Respuesta.

## <span id="page-17-3"></span>**1.3.9 Consulta de estado**

El controlador puede recibir el pedido de envío de una lista de todos los trabajos en la cola, junto con los estados y atributos asociados. La información particular de un trabajo puede generarse donde se especifica QueueEntryID/ID del trabajo en la consulta.

## <span id="page-17-4"></span>**1.3.10 Consulta de estado de la cola**

El controlador puede recibir el pedido de envío de una lista de todos los trabajos en la cola, filtrados por estado, junto con los estados y atributos asociados. El filtro se especifica en la consulta. Si no hay trabajos que tengan un estado que coincida con el filtro especificado, la lista de trabajos estará vacía. Si el filtro es nulo, entonces se generará una lista de todos los trabajos, junto con sus estados y atributos asociados.

# <span id="page-18-0"></span>**1.4.0 Comandos CLI admitidos**

## <span id="page-18-1"></span>**1.4.1 actualizar-dispositivos**

Este comando fusionará impresoras registradas en la herramienta de Registro de impresoras de FreeFlow y las impresoras que usa el Servicio JMF de FreeFlow. El resultado es una lista de impresoras administradas por el Servicio JMF de FreeFlow sobre la base de las impresoras registradas en la herramienta de Registro de impresoras FreeFlow. Las impresoras que se agregaron mediante la herramienta de Registro de impresoras de FreeFlow estarán ahora registradas en el Servicio JMF de FreeFlow. Las impresoras que se eliminaron usando la herramienta de Registro de impresoras FreeFlow se eliminarán del Servicio JMF de FreeFlow si no hay ningún trabajo incompleto.

Si se elimina una impresora de la herramienta de Registro de impresoras de FreeFlow y se abre el comando xomupddev mientras los trabajos incompletos se envían a la impresora "eliminada", la impresora seguirá apareciendo en el Servicio JMF de FreeFlow hasta que no haya ningún trabajo incompleto.

Nombre del comando:

xomupddev

#### Operando:

ninguna

Devoluciones:

0 si tiene éxito

Ejemplo:

xomupddev

## <span id="page-18-2"></span>**1.4.2 Apagar el sistema**

Este comando apaga inmediatamente el Servicio JMF de FreeFlow: Nombre del comando:

xomshutd

Operando:

ninguna

Devoluciones:

0 si tiene éxito

Ejemplo:

xomshutd

## <span id="page-19-0"></span>**1.4.3 listar-dispositivos**

Este comando genera una lista de los dispositivos registrados en el sistema. Nombre del comando:

xomlisdev

Operando:

ninguna

Opciones:

ninguna

Devoluciones:

0 si tiene éxito

Ejemplo:

xomlisdev

## <span id="page-20-0"></span>**1.5.0 Solución de problemas**

Esta sección describe cómo diagnosticar varios problemas con el Servicio JMF de **FreeFlow** 

## <span id="page-20-1"></span>**1.5.1 Habilitar inicio de sesión**

El sistema puede ajustarse para que registre errores en base al nivel designado del usuario. Por ejemplo, al ajustar el atributo del sistema a SEVERE sólo se registrarán los errores críticos. Ajustar el atributo en FINEST hará que se registre todo, hasta los datos de conexión de mera información.

Los atributos de conexión disponibles son:

- **SEVERE**
- WARNING
- INFO
- CONFIG
- FINE
- FINER
- **FINEST**

Realice las acciones siguientes para habilitar el inicio de sesión:

- 1. Acceda a la aplicación del editor de texto en el sistema (por ejemplo, Bloc de notas).
- 2. Abra el archivo "Jdfjmfgateway.properties" en el editor de texto. El archivo está ubicado en el directorio C:\Archivos de programa\Xerox\Servicio JMF de FreeFlow Print Manager\config
- 3. Busque la entrada "com.xerox.gateways.jdfjmf.level" en el archivo.
- 4. Agregue el atributo de inicio de sesión después de la entrada y el signo igual. Por ejemplo, "com.xerox.gateways.jdfjmf.level=REFINADO".
- 5. Busque la entrada "JMFDEBUG" y cambie el valor de "falso" a "verdadero".
- 6. Guarde y cierre el archivo.

Se debe reiniciar el Servicio JMF de FreeFlow para que los cambios tengan efecto.

Los archivos de registro deben colocarse en las siguientes ubicaciones:

- C:\Archivos de programa\Xerox\Servicio JMF de FreeFlow Print Manager\logs
- C:\Archivos de programa\Xerox\Servicio JMF de FreeFlow Print Manager\temp

## <span id="page-21-0"></span>**1.5.2 Conexión de impresora**

Si el Servicio JMF genera un código de error de 2, verifique la conexión de la impresora. Introduzca el siguiente comando:

xomgetdev –x printer-state <nombre de la impresora>

Si el comando genera el valor "printer-state=Desconocido", el servidor JMF no puede comunicarse con la impresora. Las acciones para resolver el problema son:

- Comprobar que la información de la impresora (p. ej. dirección de la red) introducida en la herramienta de Registro de impresoras sea correcta.
- Verificar que haya comunicación del Servicio JMF hacia la impresora. Por ejemplo, una prueba de ping de la red.
- Verificar que la impresora esté funcionando.

# <span id="page-22-0"></span>**1.6.0 Limitaciones**

Este capítulo describe las limitaciones que el usuario debería conocer cuando usa el Servicio JMF de FreeFlow.

## <span id="page-22-1"></span>**1.6.1 Creación de fichas JDF en Adobe Acrobat Professional**

Cuando se crea una ficha JDF en Adobe Acrobat Professional a fin de enviarla a FreeFlow Process Manager, debe especificar la cantidad de páginas del documento o las páginas en el rango para que se pueda gestionar la ficha JDF adecuadamente.

Para especificar la cantidad de páginas, realice lo siguiente:

- 1. Seleccione Inicio->Programas->Adobe Acrobat Professional.
- 2. En Adobe Acrobat Professional, seleccione Avanzado->Imprimir producción->Definiciones del trabajo JDF
- 3. Seleccione <Nuevo>.
- 4. En el cuadro de diálogo Crear nueva definición de trabajo, desplácese hacia la selección deseada y seleccione <Guardar>. En el cuadro de texto Nombre de archivo, aparecerá la ruta del archivo.
- 5. Seleccione <Crear y editar>.
- 6. En el cuadro de diálogo Editar definiciones del trabajo JDF, seleccione <Agregar sección>.
- 7. En la sección "Cantidad de páginas", introduzca el valor correspondiente.
- 8. Seleccione <Aceptar>.
- 9. Seleccione <Cerrar>.
- 10. Cierre Adobe Acrobat Professional.

Para especificar el rango de páginas, realice lo siguiente:

- 1. Seleccione Inicio->Programas->Adobe Acrobat Professional.
- 2. En Adobe Acrobat Professional, seleccione Avanzado->Imprimir producción->Definiciones del trabajo JDF
- 3. Seleccione <Nuevo>.
- 4. En el cuadro de diálogo Crear nueva definición de trabajo, desplácese hacia la selección deseada y seleccione <Guardar>. En el cuadro de texto Nombre de archivo, aparecerá la ruta del archivo.
- 5. Seleccione <Crear y editar>.
- 6. En el cuadro de diálogo Editar definiciones del trabajo JDF, seleccione <Agregar sección>.
- 7. Seleccione <Agregar archivo>.
- 8. En la sección "Páginas para utilizar en los documentos", seleccione el botón radial <Páginas en el rango>.
- 9. Introduzca los valores correctos para el rango de páginas en los cuadros de texto.
- 10. Seleccione <Aceptar>.
- 11. Seleccione <Cerrar>.
- 12. Cierre Adobe Acrobat Professional.

# <span id="page-24-0"></span>**2.1.0 Información complementaria sobre Web Services**

El propósito de este capítulo es brindar información complementaria importante dado que la misma se aplica al Servicio JMF de FreeFlow y a las señales de estado de JMF compatibles cuando se utilizan en conjunto con FreeFlow Web Services.

## <span id="page-24-1"></span>**2.1.1 FreeFlow Web Services y la Impresión de producción Xerox**

FreeFlow Web Services está integrado con la tecnología de impresión de producción Xerox, lo cual permite al proveedor de impresión utilizar la programación de la ficha de trabajo del nivel de producción y la selección de Procesadores digitales frontales de FreeFlow (DFE) para las impresoras de producción Xerox. Existen diversos métodos disponibles en Web Services para la comunicación con las impresoras de producción Xerox o con otros módulos de FreeFlow. Algunos de estos métodos utilizan una nueva e incipiente norma denominada Formato de definición de trabajo (JDF) y un protocolo denominado Formato de mensajes de trabajo (JMF). No todas las Impresoras de producción Xerox son originalmente compatibles con JDF/JMF, pero puede utilizarse otro módulo de FreeFlow, como por ejemplo, el Servicio JMF de FreeFlow, para enviar el trabajo desde Web Services a la impresora.

Al utilizar JDF/JMF, se crea un Dispositivo de salida de Web Services para crear una ruta desde el trabajo al Servicio JMF de FreeFlow. El enrutamiento real del trabajo se asigna generalmente como parte de la configuración del precio de una plantilla o tipo de trabajo.

Dado que JDF es una norma incipiente, no todos los atributos posibles de la ficha de trabajo de Web Services son actualmente compatibles con la ruta JDF. Actualmente existe la compatibilidad para la selección de papel y el número de copias. El Servicio JMF de FreeFlow no valida el JDF para las funciones de la impresora: si el JDF contiene atributos que la impresora no puede realizar, la impresora tratará de imprimir el trabajo de la mejor manera posible. Si el trabajo no se puede imprimir, se cancelará y se enviará una señal de estado de JMF a Web Services.

Se espera que el soporte para los atributos adicionales de JDF aumente a medida que la tecnología madure.

## <span id="page-24-2"></span>**2.1.2 Señales de estado de JMF admitidas**

El Servicio JMF de FreeFlow comunica información sobre el Procesador frontal digital (DFE) a FreeFlow Web Services, tales como eventos (inicio, detención, error), estado (disponible, desconectado, etc.), resultados (conteo, etc.) y otros detalles. El estado del trabajo y de la impresora se logra mediante un sondeo del Servicio JMF de FreeFlow al DFE y se vuelve a comunicar a Web Services mediante un mensaje asincrónico.

El Servicio JMF de FreeFlow envía una señal de estado de JMF a Web Services para cada una de las siguientes condiciones:

- Envío de trabajo a la impresora
- Trabajo en la impresora, pero a la espera de recursos (papel, acabado)\*
- Trabajo de impresión en progreso
- Impresión del trabajo detenida a la espera de recursos (papel, acabado)\*
- Pérdida de conexión con impresora
- Trabajo terminado
- Trabajo cancelado
- \* Condiciones de error que pueden requerir la intervención del operador.

*NOTA: No todas las señales de estado de JMF se muestran a los usuarios finales en la cola del Dispositivo de salida de Web Service.*

La tabla que aparece en la página siguiente describe las señales de estado de JMF que recibe Web Services, con los mensajes correspondientes que se muestran en la cola del Dispositivo de salida de Web Service (según corresponda). Estos mensajes se hacen visibles al colocar el cursor sobre el icono ("activar con el ratón") en la columna de "Estado" ("Status"), en la cola del Dispositivo de salida de Web Services (consulte la ilustración, ["Cola del dispositivo de salida de FreeFlow](#page-26-0)  [Web Services" en la página 3](#page-26-0)).

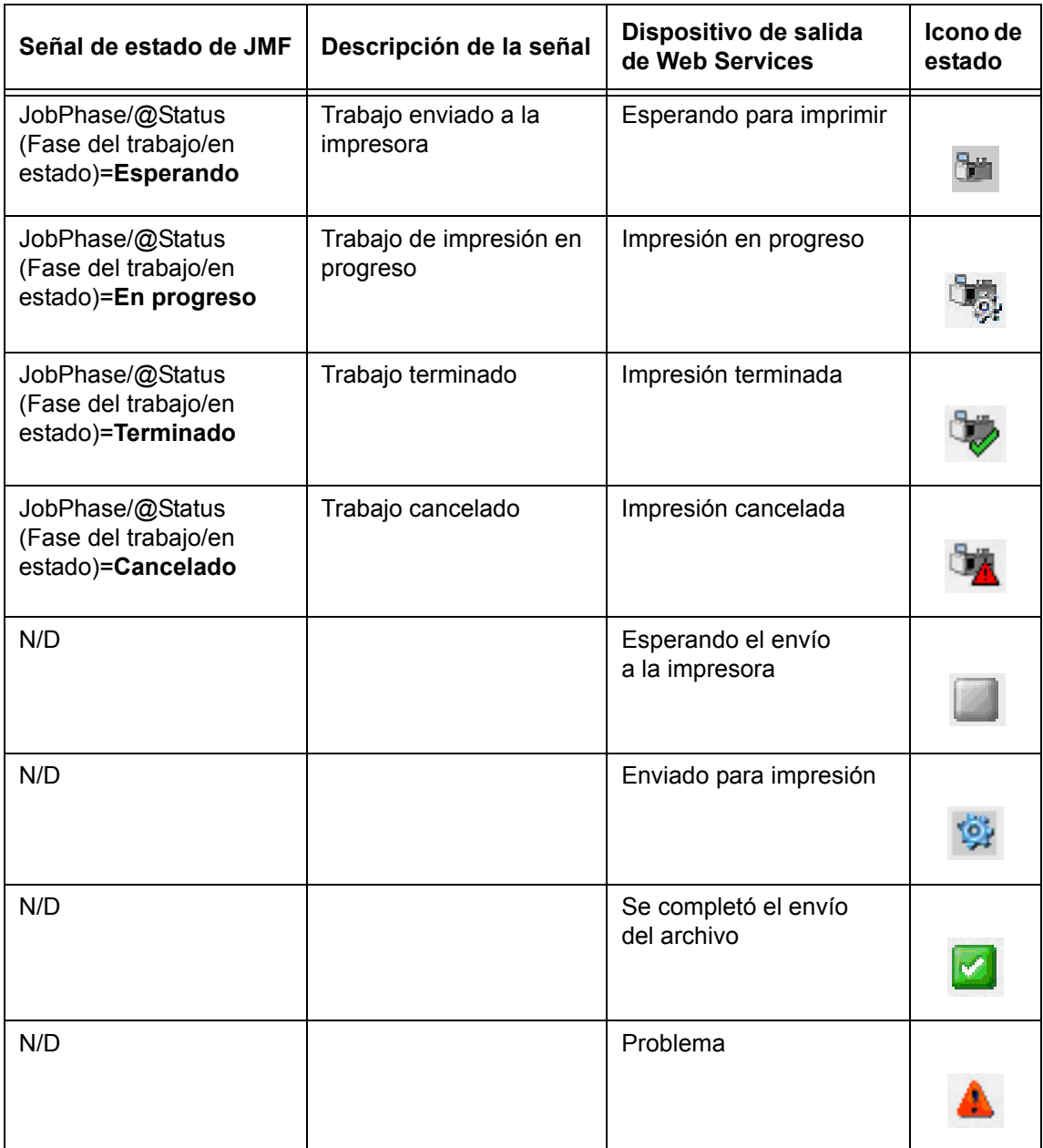

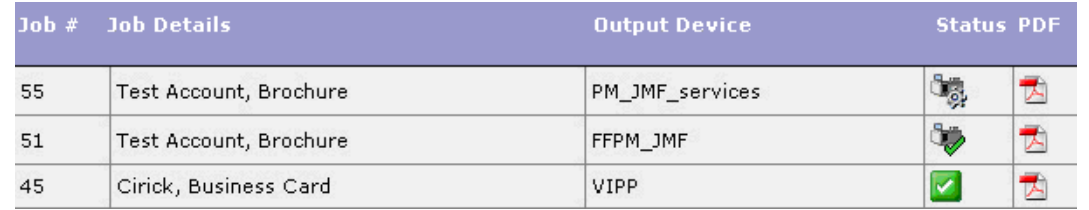

<span id="page-26-0"></span>*Cola del dispositivo de salida de FreeFlow Web Services*